# infoblox.

DEPLOYMENT GUIDE

# Infoblox Integration with Qualys

# **Table of Contents**

| Introduction                                            | 2  |
|---------------------------------------------------------|----|
| Prerequisites                                           | 2  |
| Known Limitations                                       |    |
| Best Practices                                          | 3  |
| Configuration                                           | 4  |
| Workflow                                                | 4  |
| Before you get started                                  | 4  |
| Download Templates from the Infoblox Community Website  |    |
| Supported Notifications                                 | 5  |
| Infoblox Permissions                                    | 6  |
| Qualys Configuration                                    |    |
| Add a Qualys user with API Permissions                  | 6  |
| Acquire an API Address from your QualysGuard Account    | 8  |
| Infoblox NIOS Configuration                             |    |
| Verify that the Security Ecosystem License is installed | 10 |
| Add/Upload Templates                                    |    |
| Modifying Templates                                     |    |
| Add a REST API Endpoint                                 |    |
| Add a Notification                                      |    |
| Check the Configuration                                 |    |
| Additional Resources                                    | 23 |
|                                                         |    |

# Introduction

#### Infoblox<sup>™</sup> and Qualys: Supercharge Network Visibility and Automate Remediation

By combining Infoblox's DNS technology with the Qualys Cloud Platform, organizations can automate scanning when new devices join the network or when malicious activity is detected. Key capabilities include:

- Asset Management: Infoblox provides device discovery and a single source of truth for devices and networks which Qualys can leverage for organizing new assets, automate tracking, and create a detailed view of a network.
- Visibility: Infoblox delivers outbound notifications to Qualys to provide visibility into new networks, hosts, and IP-connected devices (IoT) joining the network, including contextual information such as where on the network an infected device is and to whom the device is assigned. This detailed context allows IT departments to prioritize response and remediation.
- Malware and Data Exfiltration Threat Identification: Infoblox uses advanced threat intelligence to detect and control malware communications at the DNS level by disrupting command-and-control communications to proactively control the spread of malware such as ransomware that uses DNS. These indicators of compromise can be easily shared with Qualys for further analysis and remediation.
- **Compliance and Audit**: Infoblox triggers Qualys when new devices join the network—physical, virtual, or cloud—to check for compliance.

# Prerequisites

The following are prerequisites for the integration using Outbound API notifications:

- Infoblox
  - o NIOS 8.3
  - Security Ecosystem License
  - Outbound API integration templates
  - $\circ~$  Prerequisites for the templates (e.g. configured and set extensible attributes)
  - Pre-configured services: DNS, DHCP, RPZ, Threat Analytics, Threat Protection, and ADP.
  - NIOS API user with the following permissions (access via API only):
    - All Network Views RW

- All Host RW
- All IPv4 DHCP Fixed Addresses/Reservations RW
- All IPv4 Networks RW

#### Qualys

- $\,\circ\,$  Qualys API 2.0 or higher
- Qualys user account with API permissions:
  - User Role of Manager or Unit Manager
  - Manage Asset Groups
  - Launch maps and scans
  - Launch compliance scans

## **Known Limitations**

The current templates support Object Change Network IPv4, Object Change Fixed Address IPv4, Object Change Host Address IPv4, Object Change Range IPv4, DHCP Leases, RPZ (On-Prem, and from the BloxOne Threat Defense Cloud), Threat Insight (DNS Tunneling), and Advanced DNS protection (ADP). All other event types are not currently supported. Please note that the extensible attribute Qualys\_Assets\_Group does not support blank text or any other prohibited URL characters. This is a limitation from how asset groups are added via the Qualys API. Additionally, the deletion of self assigned asset groups (i.e. Asset-Group-For-Network-172.0.0.0/24) for Networks is the only form of deletion that is supported by the templates.

# **Best Practices**

Outbound API templates can be found on the Infoblox community site on the partners integration page. After registering an account, you can subscribe to the relevant groups and forums. If additional templates come out they will be found on the community site.

For production systems, it is highly recommended to set the log level for an end-point to "Info" or higher ("Warning", "Error"). As with any change to your network, it is also highly recommended to test all changes before implementing them into production.

Please refer to the Infoblox NIOS Administrator's Guide about other best practices, limitations and any detailed information on how to develop notification templates. The NIOS Administrator's Guide can be found through the Help panel in your Infoblox GUI, or on the Infoblox Support portal.

# Configuration

### Workflow

Qualys:

- 1. Add a Qualys user with API Permissions
- 2. Acquire an API Address from your QualysGuard Account.

#### Infoblox:

- 1. Install the Security Ecosystem license if it was not installed.
- 2. Check that the necessary services and features are properly configured and enabled, including DNS, DHCP, RPZ, Threat Analytics, and Threat Protection.
- 3. Create the required Extensible Attributes.
- 4. Download (or create your own) notification templates (Qualys Assets.json, Qualys Security.json, Qualys 2.0 Minimal.json) from the Infoblox community website.
- 5. Add the templates to NIOS.
- 6. Add a REST API Endpoint.
- 7. Add Notifications.
- 8. Emulate an event, check Rest API debug log and/or verify changes on the grid.

### Before you get started

#### Download Templates from the Infoblox Community Website

Outbound API templates are an essential part of the configuration. Templates fully control the integration and steps required to execute the outbound notifications. Detailed information on how to develop templates can be found in the NIOS Administrator's guide.

Infoblox does not distribute any templates (out-of-the-box) with the NIOS releases. Templates are available on the Infoblox community website. Templates for the Qualys integration will be located in the "Partners Integrations". You can find other templates posted in the "API & Integration" forum.

Templates may require additional extensible attributes, parameters or WAPI credentials to be created or defined. The required configuration details should be provided with a template. Don't forget to apply any changes required by the template before testing a notification.

#### Table 1. Extensible Attributes

| Extensible Attributes | Description                                                                                                    |
|-----------------------|----------------------------------------------------------------------------------------------------|
| Qualys_Asset_PC       | True or False.<br>Defines if an asset should be created in the Qualys Policy<br>Compliance Module.                                                |
| Qualys_Asset_VM       | True or False.<br>Defines if an asset should be created in the Qualys Vulnerability<br>Management Module.                                         |
| Qualys_Assets_Group   | Defines which Qualys Asset Group the network object belongs to. If<br>the group does not exist it will be automatically generated by<br>Infoblox. |
| Qualys_LastScanTime   | Defines the last time an asset was scanned by Qualys.                                                                                             |
| Qualys_Scan           | True or False.<br>Defines if an object should be scanned as a response to a security<br>event.                                                    |
| Qualys_Scan_On_Add    | True or False.<br>Defines if an object should be scanned when it is added to Qualys.                                                              |
| Qualys_Scan_Option    | Defines Qualys Scan option profile to be used.                                                                                                    |
| Qualys_Scanner        | Defined Qualys scanner appliance to be used.                                                                                                    |
| Qualys_SyncTime       | Internal attribute.<br>Provides the time when an object was synced with Qualys                                                                    |
| Qualys_User_SNMP      | SNMP credentials to be used to scan an object.                                                                                                    |
| Qualys_User_Unix      | Unix Credentials used to scan an object.                                                                                                    |

#### **Supported Notifications**

A notification can be considered as a link between a template, an endpoint, and an event. In the notification properties, you define which event triggers the notification, the template which is executed and the API endpoint to which NIOS will establish the connection. The Qualys templates support a subset of available notifications (refer to the limitations portion in this guide for more details). In order to simplify the deployment, only create required notifications, and use relevant filters. It is highly recommended to configure deduplication for ADP and RPZ events, and exclude a feed that is automatically populated by Threat Analytics.

#### Table 3. Supported Notifications

| Notification                     | Description                                  |
|----------------------------------|----------------------------------------------|
| DNS RPZ                          | DNS queries that are malicious or unwanted   |
| DNS Tunneling                    | Data exfiltration that occurs on the network |
| DHCP Lease                       | Lease events that occur on the network       |
| Object Change Fixed Address IPv4 | Add a fixed, or reserved IPv4 object         |
| Object Change Host Address IPv4  | Add a host IPv4 object                       |
| Object Change Network IPv4       | Add, or delete a IPv4 Network                |
| Security ADP                     | Advanced DNS Protection events               |

#### **Infoblox Permissions**

The Infoblox and Qualys integration require a few permissions for the integration to work. Navigate to Administration  $\rightarrow$  Administrators and add Roles, Permissions, Groups and Admins to include permissions that are required for the integration. When creating a new group, under the Groups tab, select the API interface under the Allowed Interfaces category. For more information on how to manage permissions, please refer to the <u>NIOS Admin Guide</u>.

### **Qualys Configuration**

#### Add a Qualys user with API Permissions

The Infoblox and Qualys integration requires a Qualys user that has API permissions. Perform the following steps to create an API user:

1. On the QualysGuard website, click **Users** on the navigation bar.

| 🧕 Qualys. 🗉       | Interprise |         |             |        |               |       |
|-------------------|------------|---------|-------------|--------|---------------|-------|
| Vulnerability Mar | agement    | ~       |             |        |               |       |
| Dashboard         | Scans      | Reports | Remediation | Assets | KnowledgeBase | Users |

2. In the Users page, click the **Users** tab located near the top left of the page.

| Users         | Users    | Business Units  | Distribution Groups | Activity Log | Setup |
|---------------|----------|-----------------|---------------------|--------------|-------|
| Actions (0) 🔻 | New 🗸 Se | earch Filters 🗸 |                     |              |       |

3. Below the Users Tab click New. Then, click User... in the list that is revealed.

| 8  | Users    | Business U      |
|----|----------|-----------------|
|    | New 🗸 S  | earch Filters 🕶 |
|    | User     |                 |
| ne | Download |                 |

4. Input all required information for the API User. Once all text boxes with an asterisk have been filled out, click **User Role** in the left navigation bar. Note, ensure that you or an associate has access to the E-mail Address entered to create required credentials that will be used later.

| New User            |   |                   |                       |                                 | Launch Help              | 2 |  |
|---------------------|---|-------------------|-----------------------|---------------------------------|--------------------------|---|--|
| General Information | > | General Infor     | mation                |                                 |                          |   |  |
| Locale              | > | First Name: *     | API                   | Address 1: *                    | 3111 Coronado Drive      |   |  |
| User Role           | > | Last Name: *      | User                  | Address 2:                      |                          |   |  |
| Asset Groups        | > | Company:          | Infoblox              | City:                           | Santa Clara              |   |  |
| Permissions         | > | Title: *          | API Only              | Country: *                      | United States of America | ~ |  |
| Options             | > | Phone: *          | ###-###-####          | State:                          | California               | ~ |  |
| Security            | > | Fax:              |                       | ZIP Code:                       | 95054                    |   |  |
|                     |   | E-mail Address: * | API.User@infoblox.com | External ID<br>(Case Sensitive) |                          |   |  |

- 5. Select the desired User Role for the API user, and click the checkbox associated with API.
  - Note for the full use of the integration it is suggested to select the user role Manager for the API user.
  - Optionally, you may use the User Role Scanner, or Unit Manager however this will require manual assignment of permissions to any Qualys Asset Group you would like Infoblox to add IPs to. Additionally, you will need to manually add IPs each time a new Asset Group is created via the Infoblox API. The asset group will be created by the user, but IPs cannot be assigned at the time

of Asset Group creation due to permission limitations. For more information access the Qualys documentation located here: <u>User Roles and Permissions for VM/VMDR, PC, SCA</u>

| User Role        |                   |   |
|------------------|-------------------|---|
| User Role: *     | Manager           | ~ |
| Allow access to: | 🗌 GUI 🗹 API       |   |
| Business Unit: * | Unassigned        | ~ |
|                  | New Business Unit |   |

6. Once you are done configuring the new user, click **Save** on the bottom right of the window.

|  | Save |
|--|------|

#### Acquire an API Address from your QualysGuard Account

In order for Infoblox to send API calls to Qualys, you must acquire the correct FQDN from your QualysGuard Account.

1. On the QualysGuard website click the Help dropdown button.

| $\sim$ | Help 🕶 | ~ | Logout |
|--------|--------|---|--------|
|        |        |   |        |

2. In the dropdown menu that is revealed, click **About**.

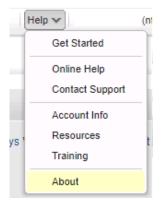

3. In the About window that is revealed, locate the Qualys API address located in the General Information panel. Save this address for use later in the deployment. In the screenshot qualysapi.qg2.apps.qualys.com:443 is the correct address, the correct address will always start with qualysapi. *Note: The address you see may be different than what is represented in the screenshot.* 

| About                 |                                                                | Launch Help                                                                                                    | 🗵 🗙 |
|-----------------------|----------------------------------------------------------------|----------------------------------------------------------------------------------------------------|-----|
| General Information   | General Information                                            |                                                                                                    | ^   |
| Identified Services   | Qualys Web Service                                             |                                                                                                    |     |
| Identified OS         | Application Version:     Online Help Version:                  | 10.2.1.0-8<br>10.2.30-1                                                                                                    |     |
| Additional References | SCAP Module Version:<br>Qualys External Scanners               | 1.2                                                                                                    |     |
|                       | Security Operations Center (SOC):                              | 64.39.96.0/20 (64.39.96.1-<br>64.39.111.254)<br>2602:FDAA:0:2108::/64<br>2600:0C02:1020:2881::/64<br>2600:C08:2015:4400::/64                                   |     |
|                       | Scanner Version:                                               | 2600:0C02:1020:2111::/64<br>2600:0C02:1020:2224::/64<br>12.1.67-1                                                                                              |     |
|                       | Vulnerability Signature Version:<br>Scanner Services           | 2.4.962-2<br>3.3.3.3-1                                                                                                    |     |
|                       | Qualys Scanner Appliances<br>Security Operations Center (SOC): | -<br>qualysguard.qg2.apps.qualys.com;443<br>- qgadmin.qg2.apps.qualys.com;443<br>- qualysapi.qg2.apps.qualys.com;443<br>- distribution.qg2.apps.qualys.com;443 | ł   |
| Close                 |                                                                | - monitoring.qg2.apps.qualys.com:443<br>-<br>                                                                                                    | Ţ   |

4. When you are done viewing the About window, click **Close** located near the bottom left of the window.

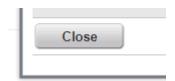

### **Infoblox NIOS Configuration**

#### Verify that the Security Ecosystem License is installed

The Security Ecosystem License is a Grid Wide License. Grid Wide licenses activate services on all appliances in the same Grid. In order to check if the license is installed log in to the web interface of the Grid Master you intend to integrate with Qualys. Then, navigate to Grid  $\rightarrow$  Licenses  $\rightarrow$  Grid Wide. Verify that the license exists, and that it has not expired.

| Dashboards   | Data Management    | Smart Folders  | Grid        | Administration                       |
|--------------|--------------------|----------------|-------------|--------------------------------------|
| Grid Manager | Upgrade Licer      | ISES HSM Group | ) Ecos      | system                               |
| Licenses     | R                  |                |             |                                      |
| Member       | Pool Grid Wide     |                |             |                                      |
| Quick Filter | None 🗸             | Off Filter On  | Show I      | Filter                               |
| +  =  ;      | 1                  |                |             |                                      |
|              | Feature 🔺          | Limit Context  | Limit Value | e Expiration                         |
|              | RPZ                |                |             | 2021-08-04 16:59:59 PDT (357 Days)   |
|              | Security Ecosystem |                |             | 2024-09-23 16:59:59 PDT (1,503 Days) |

#### Add/Upload Templates

In order to add/upload templates perform the following steps:

1. Navigate to  $Grid \rightarrow Ecosystem \rightarrow Templates$ .

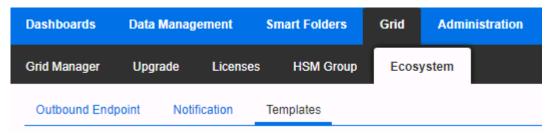

2. Press the + icon located above the table of Templates.

| Templates         |                 |
|-------------------|-----------------|
| Quick Filter None | ▼ Off Filter On |
| +  2   =   ±   8  |                 |
| 🔲 📃 🛛 Name        |                 |
| No data           |                 |

3. Press the Select button in the Add Template dialog that is revealed.

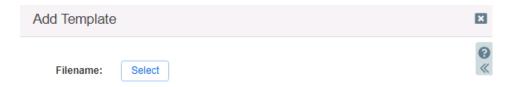

4. Click the Select button in the Upload dialog box that is revealed.

| Upload |        | ×             |
|--------|--------|---------------|
|        |        | <b>8</b><br>« |
| File   | Select | Upload        |
|        |        |               |
| Close  |        |               |

5. Locate and select the Template you would like to upload. Or, input the full path of the file in the File text box.

6. Once the **File** has been selected, click **Upload**.

| Upload | 1                                    | ×        |
|--------|--------------------------------------|----------|
| File   | C:\fakepath\Qualys Asset.json Upload | <b>8</b> |
| Close  |                                      |          |

7. If a template was previously uploaded, press **Yes** to overwrite the template.

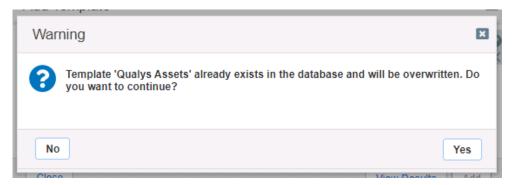

8. Click the **Add** button and the template to begin the file upload.

| Filename: Qualys Asset.json | Select       | *<br>* |
|-----------------------------|--------------|--------|
|                             |              |        |
|                             |              |        |
| Close                       | View Results | Add    |

9. (Optional) If desired you may review the results of the file upload in the syslog, or by pressing the **View Results** button.

| View Results | Add          |
|--------------|--------------|
|              | View Results |

10. Repeat steps 2-8 for any other templates you intend to upload.

Note: There is no difference between uploading session management and action templates.

#### **Modifying Templates**

NIOS provides the ability to modify the templates via a simple text editor in the web interface. To modify templates perform the following steps:

1. Navigate to  $Grid \rightarrow Ecosystem \rightarrow Templates$ .

| Dashboard  | s Data   | Management   | Smart Fold | ers   | Grid  | Admir | nistration |
|------------|----------|--------------|------------|-------|-------|-------|------------|
| Grid Manag | er Upg   | rade Licer   | ises HSM G | Group | Ecosy | /stem |            |
| Outbound   | Endpoint | Notification | Templates  |       |       |       |            |

2. Click the  $\equiv$  hamburger icon associated with the Template you would like to modify.

| Name          | Vendor Type |
|---------------|-------------|
| Qualys Assets | Qualys 2.0  |

3. In the menu that is revealed, click **Edit**.

4. In the window that is revealed, click **Contents** in the left navigation panel

| Qualys Assets (Templat | e)                                                                     |                                                                                                    | ×   |
|------------------------|------------------------------------------------------------------------|----------------------------------------------------------------------------------------------------|-----|
|                        | Basic                                                                  |                                                                                                    | 0   |
| General<br>Contents    | *Name<br>Type<br>Vendor Type<br>Event Type<br>Template Type<br>Comment | Qualys Assets<br>RE ST API<br>Qualys 2.0<br>DB Change DHCP Fixed Address IPv4, DB Change DNS Host<br>Address IPv4, DB Change DHCP Range IPv4, DHCP Lease, DB<br>Change DHCP Network IPv4<br>Event<br>Create an asset from Host, Reservation, Lease,<br>Range and start VM scan for Host Reservation and<br>lease | _ « |
| Cancel                 |                                                                        | Save & Close                                                                                                    | •   |

5. A simple text editor will be revealed. This text editor allows for changes to be made to the template. It is recommended to only use the built-in template editor for minor edits. If desired, you may copy and paste from this text editor to an external text editor. To close the window without saving any changes, click **Cancel**. Or, to save any changes click **Save & Close**.

| General         Contents         {         "version": "3.0",         "name": "Qualys Assets",         "comment": "Create an asset from Host, Reservation, Lease, Range and start VM scan for Host                                                                                                    |     |
|----------------------------------------------------------------------------------------------------|-----|
| Contents                                                                                                    | G   |
| Reservation and lease",<br>"type": "REST_EVENT",<br>"event_type": [<br>"FIXED_ADDRESS_IPV4",<br>"HOST_ADDRESS_IPV4",<br>"RANGE_IPV4",<br>"LEASE",<br>"NETWORK_IPV4"<br>],<br>"action_type": "Create an asset based on IPAM changes",<br>"content_type": "text/xml",<br>"vendor_identifier": "Qualys 2.0",<br>"quoting": "XML",<br>"steps": [<br>{<br>"name": "Debug#0",<br>"operation": "NOP",<br>"body": "\${XC:DEBUG:{E:}}{XC:DEBUG:{L:}}{XC:DEBUG:{L:}}{XC:DEBUC:{L:}}{XC:DEBUC:{L:}}{XC: | *** |
| <pre>{S.J}{KC.DEBUG.{F.J}s{KC.DEBUG.{K.J}} }, {     "name": "checkForModify",     "comment": "Check if Modify event, if true, stop template.",     "operation": "CONDITION",     </pre>                                                                                                    | •   |

Note: you may not delete a template if it is used by an Outbound endpoint or a notification.

### Add a REST API Endpoint

A REST API Endpoint can be viewed as a remote system which can receive changes based on a notification and a configured template. A Grid, for example, can not only send notifications, it can also receive the notifications from itself (e.g. for testing purposes).

1. Navigate to  $Grid \rightarrow Ecosystem \rightarrow Outbound Endpoint$ .

| Dashboards                                                  | Data Manage | Data Management Smart Folders |           | Grid   | Administ  | ration    |
|-------------------------------------------------------------|-------------|-------------------------------|-----------|--------|-----------|-----------|
| Grid Manager                                                | Upgrade     | Licenses                      | HSM Group | Device | e Support | Ecosystem |
| Cisco ISE Endpoint Outbound Endpoint Notification Templates |             |                               |           |        |           |           |
| Outbound Endpoint                                           |             |                               |           |        |           |           |
| Quick Filter None                                           |             |                               |           |        |           |           |
| + -   🖒   🗰   ᆂ   🖶                                         |             |                               |           |        |           |           |

2. Click the + icon located above the list of Outbound Endpoints.

| Outbound Endpoint | Notification | Ten |
|-------------------|--------------|-----|
| Outbound End      | lpoint 🛛 🖪   |     |
| Quick Filter None | ~            | Off |
| + •   🖻   💼       | 1 B          |     |
| Name 4            |              |     |

- 3. An Add REST API Endpoint Wizard will be revealed. Input the following Information:
  - **URI**, the URI is the API address associated with your Qualysguard account. Information on how to acquire this address is on page 8.

| Basic       |                         |                         |                 |
|-------------|-------------------------|-------------------------|-----------------|
| *URI        | https://qualysa         | api.qg2.apps.qualys.com | Test Connection |
| o Name, Inp | out a name for the Endp | point.                  |                 |
|             | *Name                   | Qualys                  |                 |

 $\circ~$  Vendor Type, Select Qualys 2.0 from the drop-down menu

| Vendor Type                                                                                                    | Qualys 2.0                                             | ~                                   |  |  |  |
|----------------------------------------------------------------------------------------------------|--------------------------------------------------------|-------------------------------------|--|--|--|
| • Auth Username is the user account used to access the Qualys API.                                                                                                    |                                                        |                                     |  |  |  |
| Auth Username                                                                                                    | MyQualysAccou                                          | int                                 |  |  |  |
| • <b>Auth Password</b> is the API User's pa                                                                                                    | assword used to access Qu                              | ialys.                              |  |  |  |
| Auth Password                                                                                                    | •••••                                                  | Clear Password                      |  |  |  |
| • WAPI Integration Username is the                                                                                                    | NIOS user account used t                               | to access the NIOS API.             |  |  |  |
| WAPI Integration Use                                                                                                    | ername MyInfobloxAcco                                  | unt                                 |  |  |  |
| • WAPI Integration Password is the                                                                                                    | NIOS user account passw                                | ord used to access the NIOS API.    |  |  |  |
| WAPI Integration Password                                                                                                    |                                                        | Clear Password                      |  |  |  |
| <ul> <li>(Optional) Client Certificate is used<br/>you wish to encrypt the data input</li> </ul>                                                                                                 |                                                        | traffic between NIOS and Qualys. If |  |  |  |
| Client Certificate                                                                                                    | Select                                                 | Clear                               |  |  |  |
| <ul> <li>Optional) Server Certificate Validation is used to assist with encrypting traffic between NIOS<br/>and Qualys. If you wish to encrypt the data input your Certificates here.</li> </ul> |                                                        |                                     |  |  |  |
| Validation                                                                                                    | A Certificate Validation (Reco<br>able Host Validation | mmended) CA Certificates            |  |  |  |
| Do not                                                                                                    | use validation (Not recomme                            | nded for production environment)    |  |  |  |
| <ul> <li>Optional) Member Source outbour<br/>to serve notifications to Qualys. No<br/>from a Grid Master Candidate inster</li> </ul>                                                             | ote: When possible, it is re                           |                                     |  |  |  |
| *Member Source outbound<br>API requests from                                                                                                    | Selected Grid Master Candi<br>Current Grid Master      | date Choose One 💙                   |  |  |  |

o (Optional) **Comment**. If desired you may input a comment for the Rest API Endpoint.

|    | Comment                                                                 |                |                  |              |              |                  |
|----|-------------------------------------------------------------------------|----------------|------------------|--------------|--------------|------------------|
|    | o (Optional) <b>Disable</b> . If desired yo                             | ou can disabl  | e the Rest AP    | l Endpoint k | by using thi | s checkbox.      |
|    |                                                                         | Disa           | able             |              |              |                  |
| 4. | Click <b>Next</b> located at the bottom o                               | f the Add RE   | ST API Endpo     | oint Wizard  |              |                  |
|    |                                                                         | Previous       | Next             |              |              |                  |
| 5. | (Optional) Change the Log Level to<br>between Infoblox and Qualys durin | -              | ew more info     | rmation abo  | out the con  | nmunication      |
|    | Log Level                                                               | [              | Debug            | ~            |              |                  |
| 6. | On Step 2 of 3 of the Add REST AP<br>Session template for Qualys.       | l Endpoint V   | Vizard, click th | ne Select Te | mplate but   | tton to select a |
|    | Template                                                                | Qualys 2.0 n   | ninimal Selec    | t Template   | Clear        |                  |
| 7. | Click Save & Close to confirm the c                                     | creation of th | ne REST API E    | Indpoint.    |              |                  |
|    |                                                                         |                |                  | 1            |              |                  |

Save & Close

#### Add a Notification

An endpoint and a template must be added before you can add a notification.

In order to add notifications follow the following steps:

1. Navigate to Grid  $\rightarrow$  Ecosystem  $\rightarrow$  Notification.

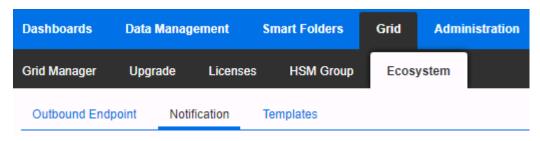

2. Click the + icon located above the Notification list to begin adding a new Notification.

| Notification      |
|-------------------|
| Quick Filter None |
| +   🖻   💼   🖶     |
| 🔲 📃 Name          |

3. An Add Notification Wizard will be revealed.

| Add Notification Wiz | zard > Step 1 of 4                                                  | ×              |
|----------------------|---------------------------------------------------------------------|----------------|
| *Name                |                                                                     | <b>@</b><br>«  |
| *Target              | Select Endpoint                                                     |                |
|                      | Notification rules will be reset when you change the endpoint type. |                |
| Target Type          |                                                                     |                |
| Vendor Type          |                                                                     |                |
| Comment              |                                                                     |                |
|                      | Disable                                                             |                |
|                      |                                                                     |                |
|                      |                                                                     |                |
| Cancel               | Previous Next                                                       | Save & Close - |

• Specify the Name of the notification.

| *Name | Qualys_RPZ |
|-------|------------|
|       |            |

• Select a Target endpoint by clicking the Select Endpoint button.

|    | *Target     | Qualys   | Select Endpoint                                             |
|----|-------------|----------|-------------------------------------------------------------|
|    |             | Notifica | tion rules will be reset when you change the endpoint type. |
| 4. | Click Next. |          |                                                             |
|    |             |          | Previous Next                                               |

- 5. Select the relevant Event for the Notification by clicking on the **Event** dropdown. For a list of all supported Events view table 3 on page 5.
- 6. Apply a Filter to the Notification. *Note: for optimal performance it is best practice to make the filter as narrow as possible.*

| Match the following rule: |            |           | Reset |
|---------------------------|------------|-----------|-------|
| Rule Name                 | ▼ contains | Iocal.rpz |       |

- 7. Click Next.
- 8. (For RPZ, and ADP notifications only) Click the checkbox for **Enable event deduplication** and specify relevant parameters.

|         | Add Notification Wi                                                                               | izard > Step 3    | of 4                                |      |              | ×             |
|---------|---------------------------------------------------------------------------------------------------|-------------------|-------------------------------------|------|--------------|---------------|
|         | Enable event dedupli Log all dropped Select the fields to                                         | events due to dec |                                     |      | Í            | <b>8</b><br>« |
|         | Available<br>RPZ Policy<br>RPZ Type<br>Query Type<br>Network<br>Network View<br>Lookback Interval | )<br>(<br>10      | Selected<br>Source IP<br>Query Name | •    |              |               |
|         | Cancel                                                                                            |                   | Previous                            | t    | Save & Close | ·             |
| 9. Clic | k Next.                                                                                           |                   | Previous                            | Next |              |               |

10. Click **Select Template** to select the relevant template.

| *Template     | Qualys Security | Select Template | Clear |
|---------------|-----------------|-----------------|-------|
| Vendor Type   | Qualys 2.0      |                 |       |
| Template Type | Event           |                 |       |

11. Click Save & Close to finalize the creation of the Notification.

| -              |  |
|----------------|--|
| Save & Close 🔹 |  |
|                |  |

12. Create any other Notifications for other events as desired. All supported events for notifications are listed on Page 5.

#### **Check the Configuration**

You can emulate an RPZ event to test the RPZ notification by performing the following steps:

1. Navigate to **Dashboards**  $\rightarrow$  **Status**  $\rightarrow$  **Security**.

2. Input a domain in the Domain Name to Query text field. Ensure that the domain selected is blocked by the RPZ list that was included in the notification that was created earlier. Then, click the **Perform Dig** button.

| Dig Request                          |                                                 |
|--------------------------------------|-------------------------------------------------|
| Run dig command on                   |                                                 |
| Grid Master                          |                                                 |
| Grid Member                          | Select Member                                   |
| Name Server to Query (Optional)      |                                                 |
| For record type which is not part of | drop down list, you must specify the record typ |
| Record Type                          | Any                                             |
| Send Recursive Query                 |                                                 |
| Domain Name to Query                 | example.com Perform Dig                         |

3. To view the results of the test, navigate to Grid  $\rightarrow$  Ecosystem  $\rightarrow$  Outbound Endpoint.

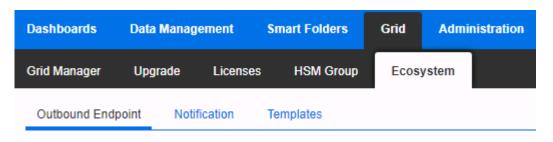

4. Click the  $\equiv$  hamburger icon associated with the Qualys REST API Endpoint.

| Name 🔺 | Endpoint Type |
|--------|---------------|
| Qualys | REST API      |

5. Click **View Debug Log** in the menu that is revealed.

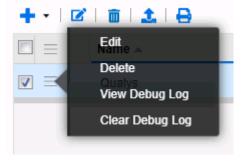

6. (Optional) To clear the Debug Log for other tests you may click **Clear Debug Log** instead.

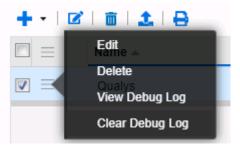

Note: Depending on a browser, the debug log will be downloaded or opened in a new tab. You may need to check your popup blocker or download settings.

### **Additional Resources**

For more information regarding Infoblox or Qualys, access these websites:

- 1. Infoblox Documentation Portal
- 2. Infoblox Website
- 3. Infoblox Community
- 4. Qualys API (VM, PC) User Guide
- 5. User Roles and Permissions for VM/VMDR, PC, SCA
- 6. Qualys Website

# infoblox.

Infoblox unites networking and security to deliver unmatched performance and protection. Trusted by Fortune 100 companies and emerging innovators, we provide real-time visibility and control over who and what connects to your network, so your organization runs faster and stops threats earlier.

Corporate Headquarters 2390 Mission College Blvd, Ste. 501 Santa Clara, CA 95054 +1.408.986.4000 www.infoblox.com

© 2023 Infoblox, Inc. All rights reserved. Infoblox logo, and other marks appearing herein are property of Infoblox, Inc. All other marks are the property of their respective owner(s).